# **Microsoft Publisher 2010**

This tutorial and reference explains the basic features of MS Publisher which is a Microsoft Windows based program. It is assumed that the user is familiar with the Windows environment and with the use of a mouse.

This tutorial is designed for MS Publisher 2010, but many of the features and keystrokes are used in other versions of MS Publisher and you should be able to accommodate to the changes. Many of these features and keystrokes are used in the current versions of the Microsoft Office Suite (Word, PowerPoint, Excel) so you should find there is an easy transfer of learning between these applications. If you have any questions, email Derek Floyd at floyd@dfres.com

### **Concepts**

It is most important to understand the difference between a desk top publishing application (DTP) like MS Publisher and a standard word processor.

Desk top publishing (DTP) programs are similar to word processing programs since you can enter and edit text and images, as well as format text and spell check.

However, when you use a word processor, you enter text from the top of the first page and the text flows to subsequent pages. If you insert text or an image on page one, the remainder of the text is pushed down the page or may be pushed to the following page. Word Processing programs are best suited for essay and report documents.

With a desk top publishing program (DTP), text is entered into a "**frame**" and each frame can be moved anywhere on the page, can be re-sized or placed on top of other frames. You create one page at a time and generally, there is no flow of text between pages (although it can be done). Desk Top Publishing software is therefore ideal for brochures, calendars, newsletters, posters, certificates, etc. and has excellent templates and wizards to create these.

When you create a text frame, you will see a faint outline. This is a guide and will not appear on a printed document.

Each frame has a "context sensitive" formatting bar. If you create or click on a text frame, you will see a formatting toolbar with options to change the font or font size, or add bold, underline, shading, etc. A picture frame will provide options to rotate, flip or add a border to your image.These may appear under the **Standard** toolbar or may appear as a floating toolbar.

There are times when the formatting bar is not visible. This may be because you have not selected a frame in which to work. Click on a frame and the appropriate property bar will be selected.Occasionally you will have to display a toolbar using **View** < **Toolbar** and placing a checkmark beside the toolbar you need.

 $|B|$  (  $|B|$  +  $|B|$  +  $|B|$  +  $|B|$ 

#### **Starting MS PUBLISHER.**

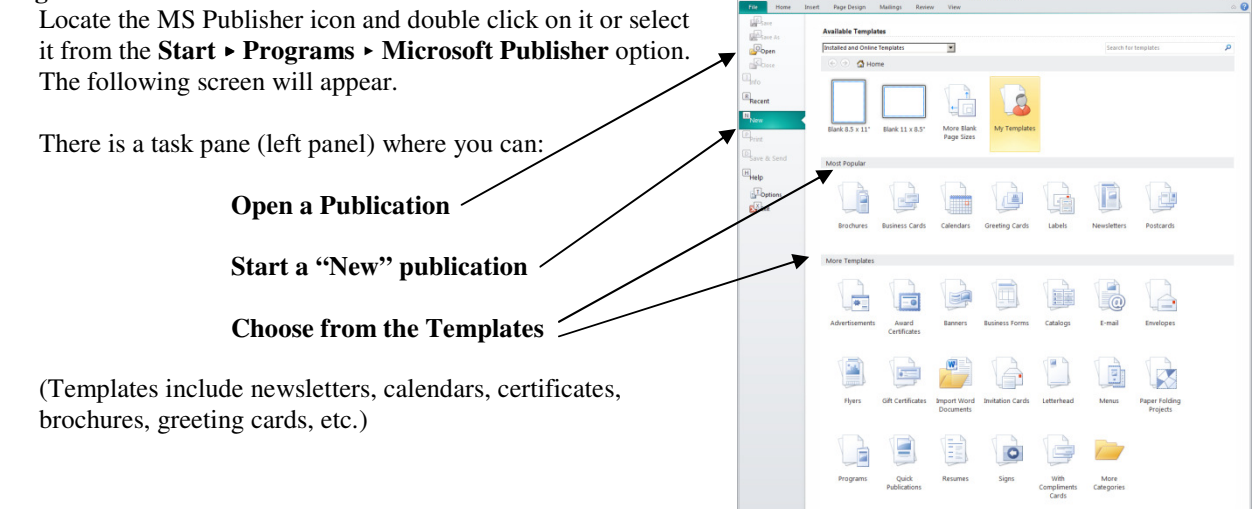

 $\overline{560}$ 

**Choose a Template** provides the option of using pre-designed Wizards and Templates. We will use these wizards and templates later.

It is important however, that you become familiar with the basic concepts of MS Publisher before using these.

Click on **Blank 8.5 x 11** in the left panel. The options will disappear and you are presented with the worksheet. The main outline is your 8.5 in x 11 in page.

The purple/blue dotted rectangle is a guide for your text and border (0.5 inch margins) and will not be printed. The space at the side is a work area and a temporary storage area**.** 

You will see the Microsoft ribbon with tabs to display the various features and tools of Publisher.

If you start to type, you will see a text box appear which is the same size of the current page. However, we usually create the text boxes as described below.

## **Text**

To enter text, you create a text frame. Click on Home tab and select the **Draw Text Box** tool from the **Objects group** (box with a letter **A**), move the pointer to the top left corner of the page, press and hold down the left mouse button and drag out a small (less than half the width of the page) rectangle. Let go of the mouse button and a rectangle appears on the screen with a flashing cursor at the top and eight "handles" (small circles) around it. This is called a **text frame**. Notice the formatting toolbar appears giving you access to the bold button, alignment buttons, etc.

It is probably difficult to see the cursor and the prompt to enter text so press the **F9 ZOOM** key and you will then be able to see the letters. Type some information about yourself, e.g. My name is John and I live in London.

## **Zoom F9**

Press **F9 Zoom** to return to the full page. **F9** toggles between the **Zoom** view and the full page view. You can also zoom in increments by using the zoom tools (**View**  < **Zoom)**

Click outside the text frame and the handles will disappear. A grey outline surrounds the text box. This is

the text frame border. However, since it has no handles, you cannot edit the frame (and your property toolbar has disappeared). You have now made a text frame, used the zoom feature and entered text. If you wish to edit the text in the box, click inside the text box to display the handles, and edit the text.

## **Changing Effects**

You can easily change the appearance of your text and MS Publisher has many ways to do this. These include the use of the icons on the toolbar, pull down menus or keyboard combinations. The text formatting toolbar is accessed from the **Home** tab and is shown below. It is assumed you are familiar with the basic buttons.

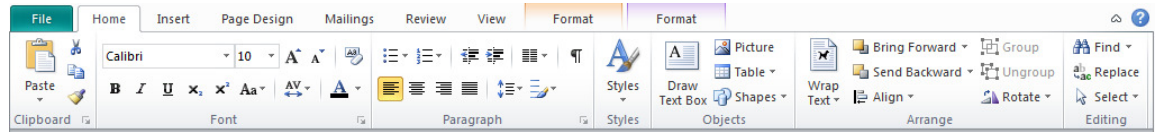

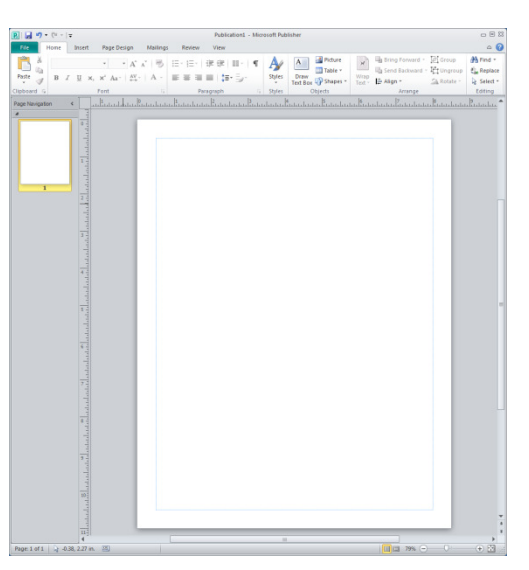

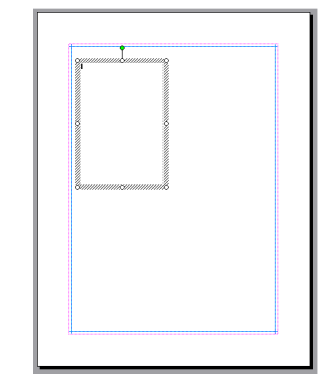

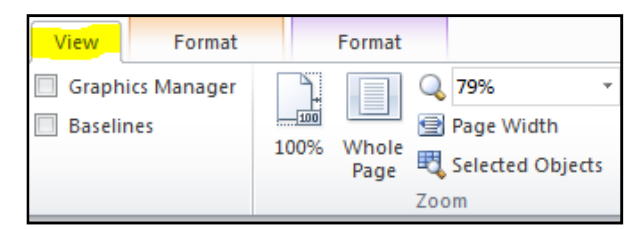

You will find a summary of these basic formatting commands below.

Create a text frame, zoom in (**F9**), and type your name using the default font and default size. Press **Enter** twice to go to a new line and also skip a line.

Click on the **B for Bold** on the toolbar. Type your name. To remove the bold for future typing, click on the letter **B**  to turn it "off". Press the enter key twice. Your name should be in **Bold** letters.

Repeat using the **I for Italic** and the **U for Underline**, making sure you turn off the effect when complete. Your name should be *Italicized* and Underlined.

You can also use the following keystrokes - **Ctrl**  $\triangleright$  **B** (bold), **Ctrl**  $\triangleright$  **I** (Italic), or **Ctrl**  $\triangleright$  **U** (underline) to turn the effects off and on.

#### **Changing Fonts and Font Size**

Click on the arrow beside the selected font on the toolbar. Several new fonts appear. Scroll to select **Arial** or another of your choice. The new font is selected. Type your name using the new font and press the enter key twice.

Click on font size drop down arrow on the toolbar and choose **size 16**. Type your name. Press the enter key twice. Change the font size back to 10.

#### **Changing Alignment**

The default alignment is **Left** alignment. Press the enter key for a new line. Click on the Centre Alignment button. The cursor moves to the centre of the line (within the text box). Type your name. Press the enter key. The cursor remains in the centre of the line. To remove the centre function, click on another alignment.

Click on the right **Alignment** button. The cursor moves to the right of the line. Type your name. Press the enter key twice. To remove the right alignment, click on another alignment.

To see the **Justify** alignment, you need a paragraph of text. When you justify text, both the left and the right side of the text are aligned. For this document, the text is left aligned. However, I have **justified** this paragraph and you will notice that the text on the right side (as well as the left) of the page is perfectly straight.

Your text should now be similar to the text shown below.

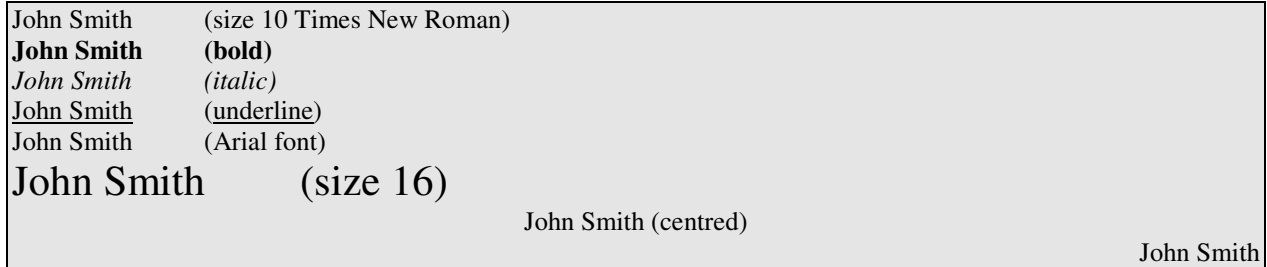

#### **Changing Typed Text**

You can also change the appearance of text after you have typed it. Go to **Full Page** view (**F9**) or select **Page** from the menu bar and select **Full Page** from the menu. Make another text box. Press **F9** to ensure you are in the **zoom** mode to make it easier to view.

Type your name six times, each on a different line, leaving a blank line between each one.

### **Selecting (Highlighting) Text**

Move the mouse cursor to the first letter of your name. Click the left button and drag the cursor to the last letter of your name to highlight your name. To remove the highlight, click outside the highlighted text.

You can also use the "click" method to highlight text.

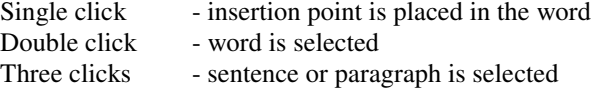

#### **Changing Size**

Select your name. Click on **Size**, select 20 and your name appears larger. Click outside your name to remove the highlighting.

#### **Changing Text**

Select your name on the next line. Click on the **Bold** button. Click outside your name to remove the highlighting and the text is **bold**. Repeat on the next two lines, making you name *Italicized* and Underlined

### **Changing Alignment**

Select your name on the next line or place the cursor on the line. Click on the **Centre** alignment button. The text is centered. Click outside your name if you need to remove the highlighting. Click on the **Right Align** button and the text is aligned on the right of the page.

### **Changing Font**

Select your name on the next line. Change the font by selecting a font from the toolbar and scrolling until you find the font you want. Select a new font and the font changes. Select your name and change the font size.

You should now be familiar with the basic effects and alignment options.

#### **Moving Text Frames** (and Images)

Click on a text frame to show the "handles". Move the cursor over part of the frame between two handles 靈 until you see a "moving truck with a four arrows". Hold down the left button and then move the mouse and the text frame to another location. Practise with other text frames.

#### **Changing the Size of Text Frames**

Click on the text frame. Move the cursor over a handle and one of the re-size pointers ħ, appears (two headed arrow). Click and hold the left mouse button, drag the mouse and RESIZE **RESIZE** the size of the frame will change. Try other handles, including a corner one.

#### **Removing a Text Frame (box)**

Click on the text frame that you want to remove to display the handles. Hold down the **Ctrl** key and press letter **X (Ctrl**  $\triangleright$  **X)** and the picture disappears.

#### **Undeleting a Text or Image Box**

You may accidentally delete text or a picture. If you do, **immediately** select **Edit • Undo Cut** or **Undo Delete Object(s)** from the top menu or click on the **Undo** button on the toolbar. MS Publisher 2010 gives you multiple "Undos" so you can go back several steps.

∉⊡⇒

RESIZE

**BESIZE** 

回

# **Text Symbols**

Occasionally you will notice symbols appear at the top or bottom of the text box when it is selected. These will vary according to the task you are performing. The first one you may have observed already. More detailed explanations of the other two will be given later.

This symbol appears in the bottom right side of the text frame and indicates that there is too much text to fit in the frame. The text is still available as part of your document but it is not visible. You can enlarge the text frame to see the text or you can connect it to another text frame and flow the text into the new frame.

# **Images (Clip Art - Photographs)**

Inserting Clip Art

To insert an image, select **Insert** < **Illustrations** < **Clip Art** and the **Insert Clip Art** task pane will appear.

In the search field, enter: **car** (or the word for which you want to search)

A selection of car images appear similar to the selection on the far right. Move your mouse over (mouse over) the green car (or any other) and a gray bar appears on the right. Click on the bar and a menu appears. Select **Insert** and the image is inserted onto your page and will appear in its default size with eight small circles or handles.

You can also right mouse click on the image in the **Insert Clip Art** task pane and select **Insert** from the menu, drag the image onto your page or double click on the clip art image and it will be inserted.

The first time the clip art gallery is accessed on the computer, there may be an install procedure. This may take a few minutes. You may also find this gallery is not installed on some networked computers.

Click on a blank part of the screen to remove the handles and de-select the image.

Repeat the procedure to import another picture. If you do not de-select the image by removing the handles, the new image will replace the previously selected image.

### **Inserting images from folders**

Select **Insert** <**Picture** < **From File** and the Insert Pictures dialogue box appears (The default folder will probably be My Pictures). You can navigate to one of your folders and select an image.

### **Moving Images** (and Text)

This is similar to moving a text frame. Click on a picture frame to display the "handles". Move the cursor over the picture until you see the move symbol (a four pointed cross). You may have to place the pointer on the frame between two handles. Hold down the left button and then move the mouse and the picture to another location. Practice with other pictures.

#### **Changing the Size of Images**

This is similar to changing the size of a text frame. Click on the picture. Move the cursor over a **corner** handle and the re-size cursor appears (two headed arrow). Click and hold the left mouse button, drag the mouse and the size will change. Always select a corner handle.

If you used the **Insert** < **Picture** < **From File** option and select a corner handle, you will notice the ratio of height to width is maintained when you move the handle. You are maintaining the **aspect ratio** of the width to the height. If you use a centre handle, you can distort the image.

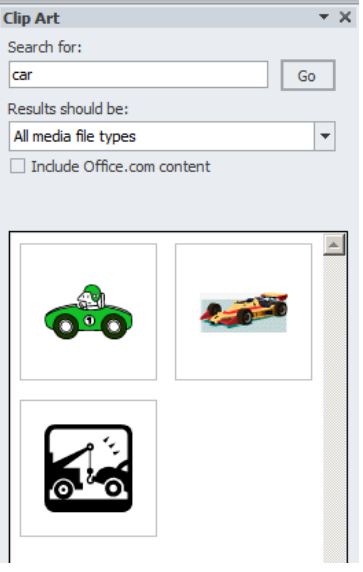

### **Removing an Image**

Click on the picture that you want to remove so the handles are displayed. Press the **Delete** key and the picture disappears.

## **File Handling**

#### **Saving Documents**

To save your document, select **File** < **Save As**. The **Save As** dialogue box will appear.

The program will probably default to the My Documents folder. Select the folder in which you wish to save the document, enter the name of your project, e.g. **mynames** or **test** and press **Save**. You do not need to put an extension on the filename, the program will put a **.pub** extension on the file.

**Note:** When you select Save or Save As, the program may select a default filename with a **.pub** extension.

#### **Printing Documents**

To print your document, select **File** < **Print** menu, and the following dialogue box appears.

Change any parameters and then click on the **Print** button.

### **Closing a Document**

When you have saved a publication, you can continue to work on it or you can close it and return to the initial screen to start a new publication. To close a publication, select **File** < **Close**. If the publication has not been saved, you will see the prompt **Do you want to save the changes you made to this publication?** This is to prevent you accidentally closing a publication and losing all your work. If it is a practice

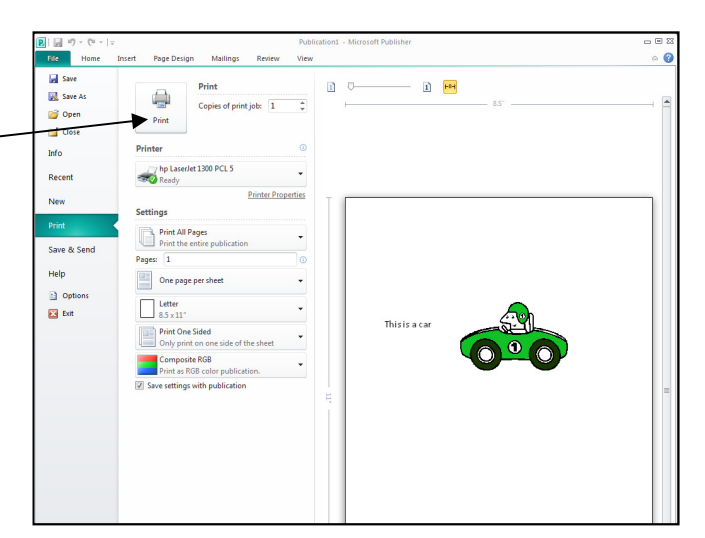

exercise, select **No** and a blank Publisher screen appears. If you need to save your work, select **Yes** and the **Save As** dialogue box appears.

### **New Document**

To start a new document, select **File** < **New** and the New Publication pane will appear as described previously. You can also click on the **New Document** button on the toolbar (usually the first button on the toolbar which appears as a white sheet of paper with a fold) and a blank page appears with no panes.

## **Exit Publisher**

To exit Publisher, select **File** < **Exit**.

#### **Portrait/Landscape Mode**

The Publisher default page is portrait mode which is 8.5 inches wide by 11 inches long. This is called **Portrait** mode.

To change the orientation of the paper, select **Page Design** < **Page Setup** < **Orientation** and select the **Landscape**  or **Portrait** option

You can also select the publication type, e.g. Full Page, Business Card, Booklet, etc. on the Page Setup screen.

#### **Copying Text and Images**

You can copy text using the standard Windows methods. Highlight the text, click on the **Copy** button on the **Home** < **Clipboard** tab and the text is copied to the clipboard. Place the cursor in the desired location and select the **Paste**. Button on the **Home** < **Clipboard**  tab. You can cut text in a similar way using the **Cut** button.

To copy images or clip art, select the image and again, click on the **Copy** button on the **Home** < **Clipboard** tab. The image is copied to the clipboard and can be pasted into the document as required. If you paste the image several times, you may find each image is superimposed on the previous one. These can easily be moved to the required position.

You can also use the cut, copy and paste keystroke commands - Ctrl  $\star X$  (Cut), Ctrl  $\star C$  (Copy), or Ctrl  $\star V$  (Paste).

## **Borders, Shading, Shadows - (Text, Clip Art & Page)**

#### **Placing a border around a text or graphic frame**

You can add borders, shading and shadows to clip art, text frames or pages.

Select the text frame to display the handles.

Select **Format** < **Shape Styles** and click on the **Shape Outline** tool.

Click on the **weight option** and select the line thickness you require. You can now select the line style you want.

Click on **More Lines** and the **Format Text Box** dialogue box will appear. Thisa will give you greater control over the colours and line thickness.

You can click on the **Line** < **Colour** and select a **Colour** and a **Style**.

To place a border on an image, follow the above commands but select **Format** < **Picture Styles** instead of **Format** < **Shape Styles.** 

#### **Remove a Border**

To remove a border, select the object, select **Format** < **Picture Styles** or **Format** < **Shape Styles** and select **No Outline** from the drop down menu.

## **Drop Shadows on a Frame**

Drop shadows can look quite effective. To drop a shadow on a text frame, select the frame and create a border and then click on the **Shadow** button on the toolbar.

You can also drop a shadow on an image or photograph.

To remove the shadow, select the frame, click on the shadow button and select **No Shadow**.

Shadows are more effective if the text frame is shaded.

#### **Shading inside a frame**

Select the text or picture frame and select **Format** < **Shape Styles. Select** the **Fill Colour** button and the frame will be filled with the selected colour. To change the colour, click on the drop down arrow beside the **Fill Colour** button and select **More Fill Colours**.

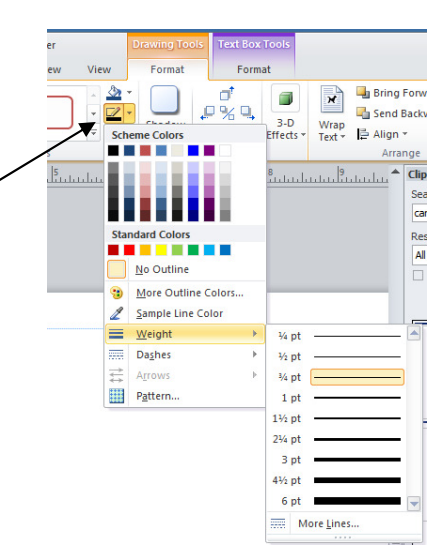

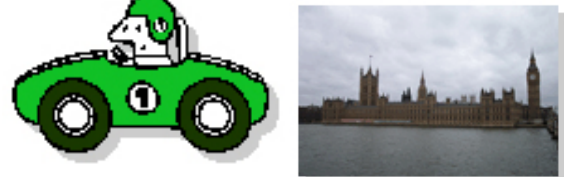

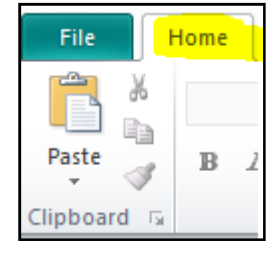

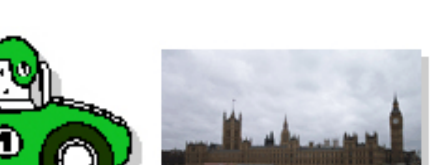

The dialogue box shown on the right appears with either the **Standard** or the **Custom** colours displayed. Select a colour.

When you click on the **Colour** drop down arrow, you can also select Fill Effects. A dialogue box will appear that will give you options to select Gradient, Texture, Pattern, Picture or Tints by selecting the appropriate tab. Click **OK** to apply the selection.

Below is an example of a text box with a thin border, a drop shadow and a light grey shading. When selecting shading for a black/white document, choose a light shading.

We can put state of the art technology on the desk of every student, but without the vision of an inspired educator, nothing of value will happen.

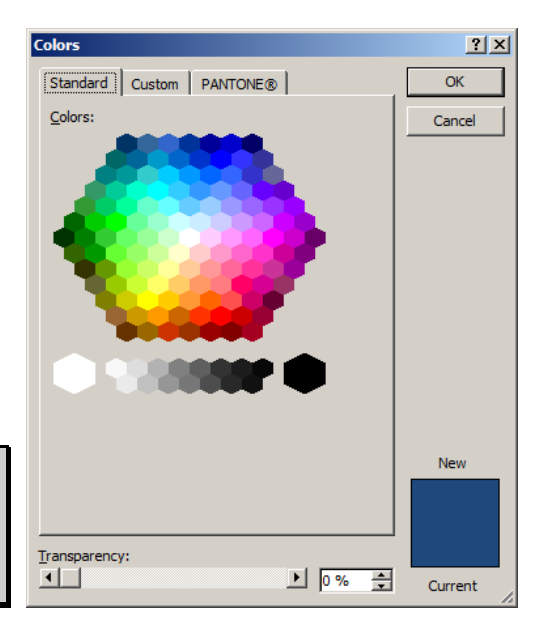

## **Placing a border on a page**

To put a border on the page, select the **Text** button and draw a rectangle to match the purple page guidelines on the single page layout. The rectangle should "Snap to Grid" and lock onto the guides. Click on the Lines button as described previously and select a line size/style.

You may find the text or other objects disappear. This is because the page border layer is on top of the other layers. Select the page border and select **Format** (Drawing Tools) < **Arrange** < **Order** < **Send Backward**. This will place the outside page border as the bottom or back layer and the other layers are now on top of it and are visible.

### **Rotate and Flip**

It is possible to rotate or flip an image (or text box) using the rotate button on the toolbar. Select the object, select the drop down arrow beside the button and choose the rotation you require. You can choose **Free Rotate** and place the mouse pointer on the coloured (green) handle and the twist the mouse.

You can also select **Home • Format • Arrange** and select **Rotate.** You can then rotate right or left, or flip vertical or horizontal.

## **Word Art**

Word art allows you to add special effects such as curves and shadows to text boxes or make words appear in certain shapes, e.g. triangle.

Select **Insert** < **Text** < **WordArt**. Choose a **Plain Word Art Style** or a **WordArt Transform Style** and you are prompted to type **Your Text Here**.

Type your first and last name. Click **OK** and your name appears. You will also see the **Format WordArt Tools** 

You can edit your text using the WordArt Tools.

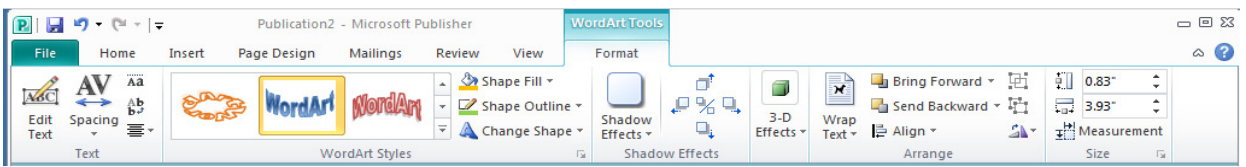

To change the shape of the text, click on the **Change Shape** tool and the fly out will appear. Choose a shape, e.g. waves, and the shape of the text will change.

You can change the spacing of the text from very tight to very loose using the **AV** button on the WordArt toolbar.

You can use the Format WordArt button to format the text, e.g. shade the letters, make a heavier outline on the border of the letters.

You can make all characters the same height using the same height button.

### **Editing Word Art**

To edit the WordArt, click on the **Edit Text** button.

To re-size the frame, click once on the WordArt frame to display the handles, and then drag a handle in the same way you did to resize text and graphic boxes. You can also rotate the WordArt using the green rotation button. Place the mouse pointer on the green button to obtain the rotation arrow and then rotate the mouse. You can also use the Rotation/Flip button on the toolbar. Note that this button changes appearance according to the last selected action.

**NoC** Edit Text

## **Drawing Tools**

You can create interesting images using the **Insert • Illustrations • Shapes** to display the drop down menu.

#### **Line Tool**

From the drop down menu, click on the line button, place the pointer on the page, hold down the mouse button and drag out a line.

To move the line, click on the line to display the handles, place the pointer on the line to display the four pointed move symbol, and press and drag the line.

Holding down the Shift key as you draw your line will create lines with angles of 15, 30, 45, 60 and 75 degrees.

### **Arrow Tool**

To create an arrow, from the drop down menu, click on the arrow button, move the mouse pointer onto the page and drag out an arrow. To edit the appearance of the arrow, select the **Shape Outline** tool, select **Arrows** and then **More Arrows**. You can change the thickness of the line, the beginning and ending style, etc.

#### **Oval and Rectangular Tool**

Click on the oval or rectangular tool, place the pointer on the page and hold down the mouse button to drag out a rectangle or oval. To create a square or a circle, hold down the shift key as you draw the shape.

You can add borders, shadows or shading to these shapes, as well as rotate them.

#### **AutoShape Tool**

Select the **Basic Shapes Tool** and click on the **Heart**. Move to the page, click, hold and drag out a heart. To enter text in an shape, start typing. Click on the heart shape and enter **Happy Valentine's Day**. You can use the regular editing tools, effects (bold, etc) and the alignment tools to format this text. Click on **Callouts** and select a callout from the list. You are automatically prompted for some text.

## **Advanced Use of Fill Effects**

Some interesting effects can be made by combining Autoshapes with some of the fill effects. Create a heart or other shape from the **Shapes** selection. Select the shape, select the **Fill Colour** button drop down arrow and select **Fill Effects**. Select the **Gradient**, **Texture** or **Pattern** tab.

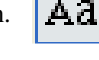

You can also insert a photograph into an Shape. Create an object and select it to display the handles. Click on **Select Picture,** browse to locate the folder and image you wish to insert and click on **Insert**. Some samples are shown below.

## **Nudge**

There are times you want to move a graphic by a very small amount and you may find that moving it with the mouse is very difficult. You will find it is easier to use the "nudge" option. Click on the graphic to highlight the handles. Hold down the **Alt** key and at the same time, move one of the directional keys in the required direction. The graphic image will move by a very tiny amount each time the directional key is pressed. You may find "zooming in" will also help with making small adjustments.

## **Grouping Objects**

If you have arranged several objects (pictures, clip art, text boxes, shapes) and then find you want to move them all to a different part of your page, you could move each object separately. This can be time consuming.

If you want all the objects to stay together, you can **Group** them. To group objects, click on the first object, then hold down the **Ctrl** key and click on the second object. (Click on other objects if you wish to group several objects together). Click **Group** on the **Home** tab. You can now move them as one object.

To **Ungroup** the objects, select the grouped object, and select **Ungroup** from the **Home** tab.. Click on a blank part of the screen to complete the un-grouping.

### **Align Objects**

There are times you want several objects to be aligned, e.g the top of each object to be at the same distance from the top margin. This can be done using the rulers but it can be difficult to be accurate.

Insert three clip art objects on to page, side by side. Select the first one. Hold down the **Ctrl** key and click on the second and third objects (or use the mouse to select the three objects). The objects will appear ready to be grouped. **Do not lock** the grouping by clicking the grouping button.

Select **Align** from the **Menu** tab and a number of options appear. You can align **Left, Centre or Right** or **Top, Middle or Bottom**.

Explore the various options to ensure you understand them.

#### **Photographs**

It is possible to scan a photograph, use a digital camera or download images from the Internet and then insert the images into your document by selecting **Insert** < **Picture** < **From File**. You can then move or resize the image as you do with clip art.

### **Inserting Symbols**

You can only insert symbols in a text box. There are occasions you want to use special symbols, e.g.  $\circ$   $\mathbf{I} \mathbf{\hat{r}} \mathbf{\hat{*}} \mathbf{\hat{*}}$   $\mathbf{\hat{z}} \mathbf{\hat{4}} \mathbf{\hat{e}}$   $\mathbf{\hat{f}} \mathbf{\hat{e}}$ .

To do this, create a text box, select **Insert** < **Text** < **Symbols**. Recnetly used symbols appear. Select the symbol you require and click **Insert**. The symbol is inserted.

Select **More Symbols** and symbols from a selected font appear. These symbols in the dialogue box at the right are selected from the **Times New** 

**Roman** font. Different fonts have different symbols so explore these by clicking on the arrow beside the font selector. The **Wingdings** font has some excellent symbols. Try changing the font size to make the symbol larger.

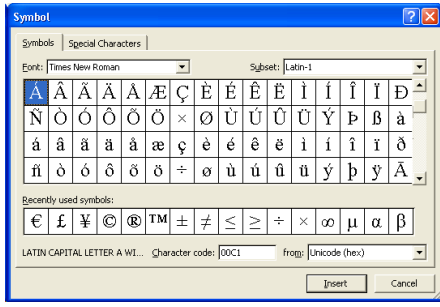

# **Bulleted Lists**

You may wish to include bullets in your text, e.g. you have a list of items. To do this:

- < Create a text box
- $\rightarrow$  type the list of items
- Select the list
- < Click on the **Bullet** button on the **Home** tab and select a bullet type
- < If you want "**custom**" bullets**,** click on **Bullets and Numbering** at the bottom of the list and the window shown will appear.
- Select the bullet you want, change the size if needed and click OK.

When you return to your document, the bullet is placed on your page.

If you want a numbered list, click on the **Numbered List** option. You can select number (1, 2, 3...) or letters (a, b, c...). Note you can also change the line spacing.

To select a bullet that is not displayed, click on the **Character** button beside the **size** box and the font family will open. Change to a different font family, e.g. Wingdings, if you wish.

To turn off the bullets, press the enter key before typing any text for a bullet or click on the bullet button.

## **Inserting a Blank Page**

To insert a blank page, select **Insert** < **Page** and a new page appears.

 However, if you click on the small arrow at the bottom of the Page button, you have three choices. Select the third option – **Insert Page …**

 $\overline{2}$ **T**he dialogue box at the right appears. You have several options such as indicating if the page is to be inserted before or after the current page and the number of new pages to be inserted. You can also duplicate the objects on another page.

When the page is inserted, a small page button with the page number appears on the status line at the bottom of the page. Click on the appropriate button to go to that specific page.

# **Deleting a page**

Right mouse click on the page you want to delete in the **Page Panel** and select **Delete**.

# **Connecting Text Boxes**

To connect text boxes, click on a text box and the text box tools menu appears.

When the text box becomes full of text, the new text is stored in the box but is not visible. To see the text, you need

to make the box larger. To indicate the text box is full, a symbol with three dots appears.

However, it is also possible to connect two text boxes together so that as the first one becomes full, the text will automatically flow into the second one. As you edit, add or delete text, it will flow freely between the two text boxes. This is also useful if you have a newsletter and you start a story on page one and then want to continue it on page two. You will also see the connecting symbols at the top or bottom of the text box.

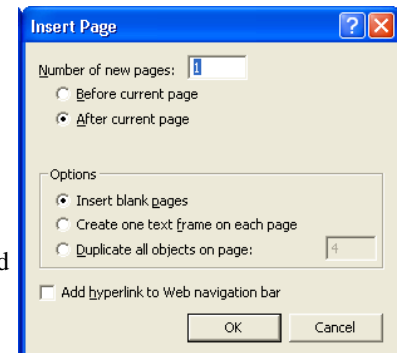

**Bullets and N** 

Size

Bullets | Numbering | **Bullet character**  $\bullet$ 

Indent list by:  $\boxed{0}$ 

 $10<sub>pt</sub>$ 

 $2|X|$ 

Ò

Cancel

글

Ξ

 $OK$ 

Character.

To explore this feature, start a blank Publisher document and insert a second page. Draw a small text frame on each page and enter **page 1** and **page 2** in the appropriate frames. Being able to see the page numbers will make it easier for you to know which page is active.

Create an second **empty** text frame on each page. In the empty text frame on **page 1**, type some text about a current news item and continue until you fill the text frame and three dots appear at the side of the text frame.

Select the text frame on **page 1** and then click on the Link button on the **Text Box Tools** toolbar. Move to page 2 and the mouse pointer becomes an upright beaker full of letters. Move the mouse pointer over the empty text frame and a beaker full of "letters" appears to tip. Click the mouse button and the text is poured into the empty text frame.

You will also notice that the text frame on the bottom of the first panel connects to the text frame on the top of the second panel. The triangle symbols indicate this.

If you have a symbol on top of a text box with a left pointing arrow, this will indicate the text box from where the text flows.

To disconnect the two text frames, select the text frame from where the link was originally made and click on the

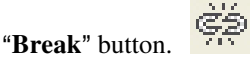

## **Layout Guides**

There are times you need to create your own layout guides for a document, e.g. you want to create a set of tickets for a draw or a show. To do this, start with a new document. Select **Page Design** < **Layout** < **Guides** and the options will appear. Select **Grid and Baseline Guides** and set the number of rows and columns.

### **Tables**

It is easy to make a simple table in MS Publisher.

You want to make a table for recording temperature readings. You want to obtain readings for one week at 9:00 a.m., 12:00 noon and 3:00 p.m. You will need a column to indicate the time of day and five columns, one for each weekday for a total of six columns. You will need a row for the titles, a row for a blank line and three more rows, one for each time period for a total of five rows.

Click on **Insert** < **Table**. You can select the rows and columns from the "squares" or select **Insert Table.** 

Change the number of rows to five and the number of columns to six and press OK. The table will be created. Enter data as shown in the following table for temperature.

A sample of the table is shown below. You can print the table and enter the readings.

## **Temperatures at Different Times of the Day**

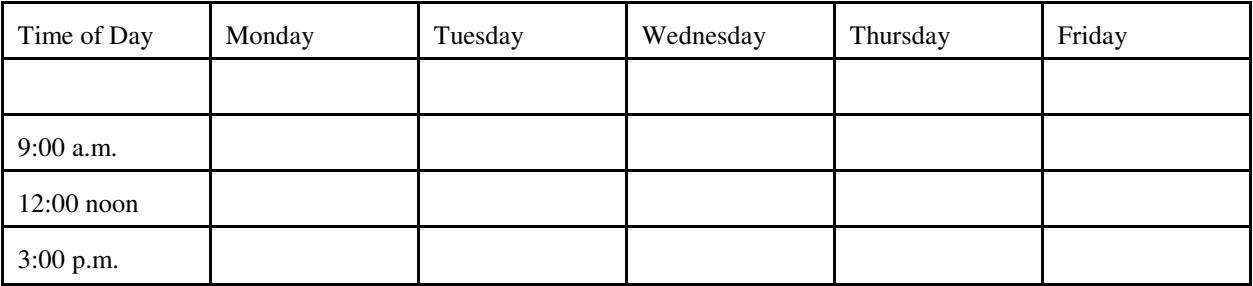

#### **Changing Column Widths**

To change the width of a column, move the mouse pointer (I Bar) onto one of the vertical lines and the I Bar changes shape with arrows pointing left and right. Click and hold the mouse button as you drag in the required direction and the column becomes wider.

## **Changing Row Height**

To change the depth of a row, press the Enter key or type text and if the text doesn't fit, it will make the column deeper to accommodate the word wrap.

#### **Merging Cells**

In the above example, the title is not in the table. If you want to place the title in the table, you may want to merge the cells on the top row into one cell and place the title in this row. To do this, select the cells which you want to join (merge) and select Merge from the Table menu. The cells will be merged as shown below.

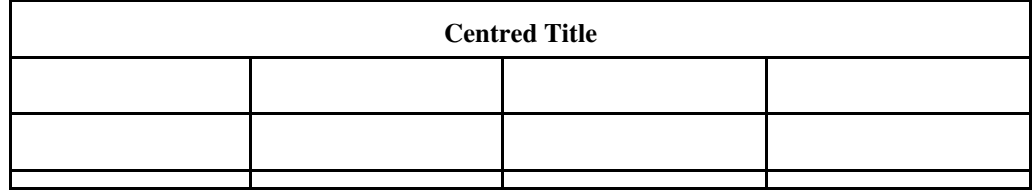

### **Background (Master) Page**

There are times when you want a symbol or a word to appear in the same spot on every page in a document. For example, you may have a logo or crest you want at a specific spot. You can copy the symbol each time you start a new page, but this is time consuming and difficult to place the symbol with complete accuracy.

A Microsoft Publisher page has two parts to it. So far you have only been working on the **foreground** page. However, there is a **background** page on which you have not worked yet. All regular MS Publisher editing commands can be used on the background. Add your symbol or text to the background and this will affect the background of every page in your document. You can then "lay down" the foreground on top of it.It is as though the foreground is a transparent sheet on which you write and the background is a white sheet of paper. As long as the transparent sheet is on top of the background, any writing is on the transparency, not the background. To move between the foreground and the background, select **Page Design** <**Master Page**. You will notice a blue symbol with the letter. To return to the **main working page**, select **Close Master Page**.

## **Page Numbers**

You can place a number on each page but this can be inefficient, e.g. if you insert a page between existing pages, then all subsequent numbers need changing.

A better solution is to place automatic page numbering on the background and then as you add new pages, they automatically acquire a page number.

Start a new document and select the background, **Page Design** <**Master Page**. Create a small text box at the bottom centre of your page, just below the margin guide. Enter: **Page** and leave two spaces after the word **Page**.

Select **Insert** < **Page Numbers** and a page number symbol is automatically inserted. Go to the foreground **Close Master Page** and zoom in and you will see that page 1 is displayed. Insert a new page and you will see the new page number changes to page 2.

## **Spell Checker**

Create a text box and type the following exactly as it is indicated below.

#### **Thiss is a tesst of the spel cheker.**

Move the insertion point to the start of the sentence. Select **Review** < **Spelling** and the following dialogue box appears. The first incorrect word is selected and a "Change to" word is suggested. Click "**change**" if you want this word. If you do not want this word, check the suggestions to see if one of them is the word you need.

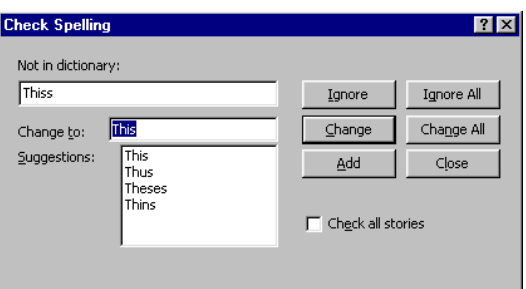

You can also ignore the error or add the word to your dictionary.

## **Insert Date and Time**

Create a text box. Select **Insert • Date and Time** and a list of options will appear. Choose the one you wish to use and click **OK**.

### **Autocorrect**

Just like MS Word, Publisher has **Autocorrect** and **Autoformat as You Type**. To change the settings, select **Tools ► Autocorrect**. The options are shown below. You have the option to toggle several functions as indicated below.

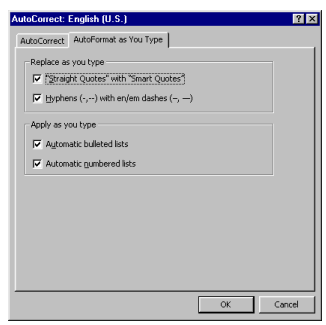

## **Options**

The Options feature lets you change a number of basic settings. Generally the defaults are acceptable but other users may change your settings. For example, you can change the units from inches to centimetres. To access the Options menu, select **Tools** < **Options**.

## **Cropping a Picture**

If there is a part of a picture that you do not want, you can crop that part from your picture.

To do this, insert the picture of the school house which can be found by selecting Insert  $\blacktriangleright$  Pictures  $\blacktriangleright$ Clip Art, and selecting the Academic category. To crop some of the students, select the picture. Select Format < Crop Picture or click on the Crop button and two pairs of joined scissors appear. Click on the image and the circular handles change to a line or an angle. Move the mouse on one of the "new style" handles and move to remove the part you do not want, in this case, two of the students.

It is preferable to crop a picture using an image editing program such as Adobe Photoshop Elements before you insert it into Publisher.

### **Copying Digital Images from the Internet**

To insert digital images from the Internet into your Publisher document, open **Internet Explorer**. **Do not use Netscape Communicator**. Use **Internet Explorer** to locate the image you wish to insert into your document, right click the mouse button and select **Copy** from the pop up menu. Switch to your MS Publisher document and click on the **Paste** button or select **Edit - Paste**. The image is inserted into your document.

You could also select **Save Picture As** from the pop up menu, save the file on your hard drive and then insert the image using the **Insert** < **Picture** < **From File**. This works with both Internet Explorer and Netscape Communicator. The advantage of this method is that you will have the image file available for

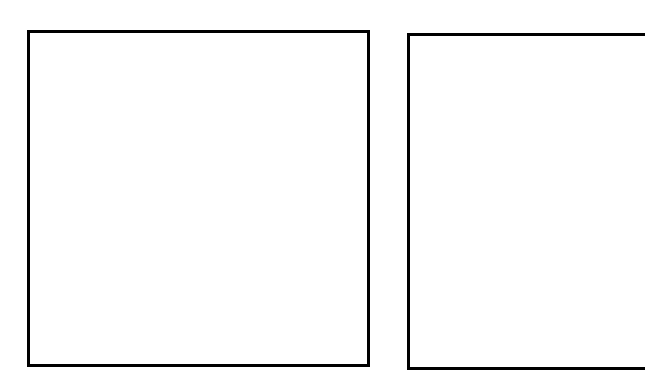

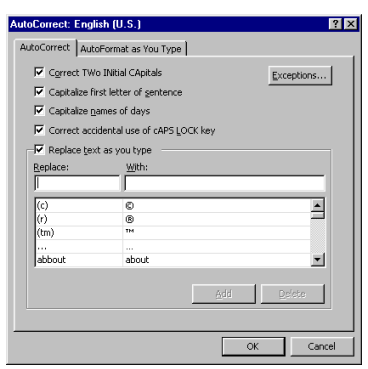

future documents.

## **Wrapping Text**

Insert a clip art picture. As you type, the text is wrapped around the frame of the picture. You can also make the text wrap around  $\mathbf{a}$   $\mathbf{a}$  the contours of the picture by using the wrap button on the Picture toolbar. Click on the  $\blacksquare$  the image and the Picture toolbar should appear. Click on the wrap button and select **Square** or **Through**. You can see the difference in the wrap in these two pictures. You may also find this paragraph is more difficult to read than the rest of this chapter.

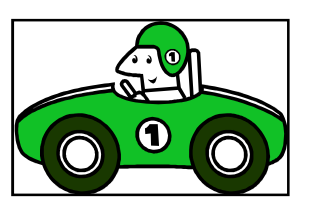

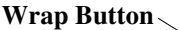

For this reason, I always put images at the left or right side of the page.

The Picture toolbar is shown at the right.

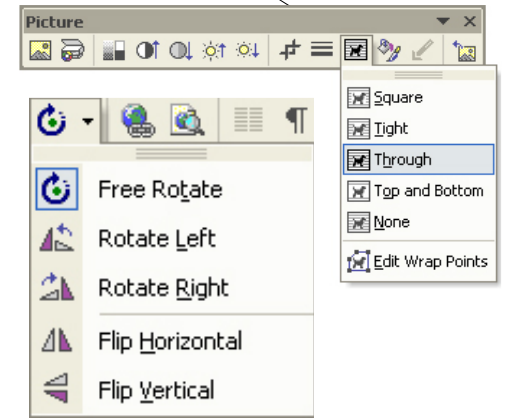

## **Continued on Page ... Feature**

When a document continues on another page, you can insert the prompt "Cont. on page 2" in your document. To do this, select the linked text box on page 1, select **Format** < **Text Box** and click on the **Text Box** tab. Place a check mark in the "**Include "Continued on page ...**" at the bottom of the dialogue box. The program will automatically insert the correct page number.

You can also insert a **Cont. From Page..** on the second page in the same way. A text frame can have a **Cont.** on **page ..** and a **Cont. From Page..**.

When you use this feature, you should include a small sub-heading in a separate text box on the second connecting frame to indicate the topic. This will help you as you read the story. This is really important when you have two stories that are continued on the same page.

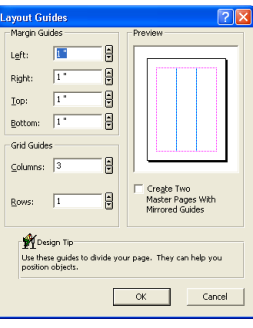